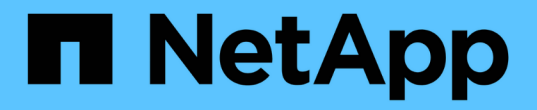

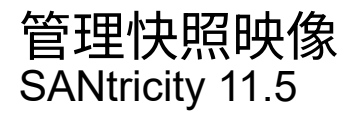

NetApp February 12, 2024

This PDF was generated from https://docs.netapp.com/zh-cn/e-series-santricity-115/sm-storage/viewsnapshot-image-settings.html on February 12, 2024. Always check docs.netapp.com for the latest.

# 目录

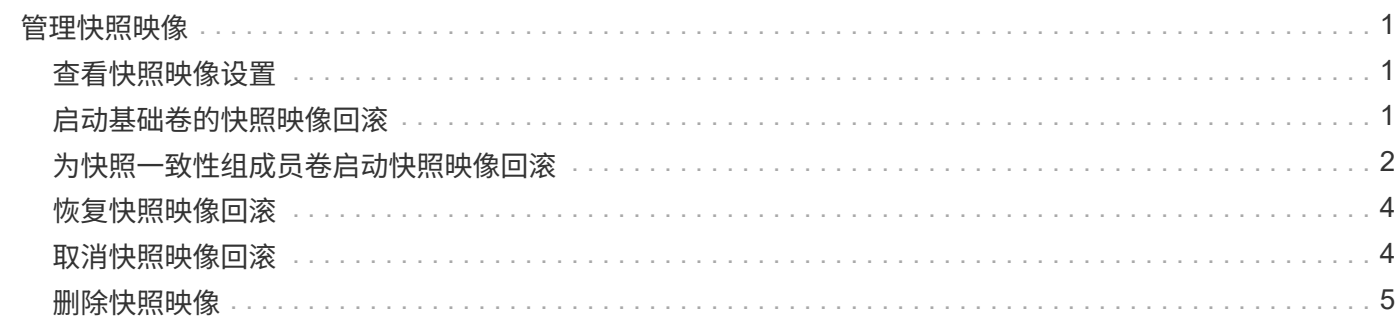

# <span id="page-2-0"></span>管理快照映像

# <span id="page-2-1"></span>查看快照映像设置

您可以查看分配给每个快照映像的属性、状态、预留容量和关联对象。

关于此任务

快照映像的关联对象包括此快照映像为还原点的基础卷或快照一致性组、关联的快照组以及从快照映像创建的任 何快照卷。使用快照设置确定是要复制还是转换快照映像。

### 步骤

- 1. 选择菜单:Storage[Snapshots]。
- 2. 单击\* Snapshot映像\*选项卡。
- 3. 选择要查看的快照映像、然后单击\*查看设置\*。

此时将显示\* Snapshot映像设置\*对话框。

4. 查看快照映像的设置。

# <span id="page-2-2"></span>启动基础卷的快照映像回滚

您可以执行回滚操作来更改基础卷的内容、使其与保存在快照映像中的内容匹配。回滚操 作不会更改与基础卷关联的快照映像的内容。

开始之前

- 预留的容量足以启动回滚操作。
- 选定快照映像为最佳映像、选定卷为最佳卷。
- 选定卷尚未执行回滚操作。

关于此任务

通过回滚开始顺序、您可以在提供添加存储容量选项的同时、对基础卷的快照映像开始回滚。不能同时为基础卷 启动多个回滚操作。

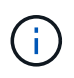

主机可以立即访问新的回滚基础卷、但在回滚开始后、现有基础卷不允许主机读写访问。您可以 在开始回滚之前创建基础卷的快照、以保留回滚前的基础卷以供恢复。

#### 步骤

- 1. 选择菜单:Storage[Snapshots]。
- 2. 选择\* Snapshot映像\*选项卡。
- 3. 选择快照映像、然后选择菜单:Rollback[启动]。

此时将显示\*确认开始回滚\*对话框。

4. \*可选:\*如果需要、选择\*增加容量\*选项。

此时将显示\*增加预留容量\*对话框。

a. 使用spinner框调整容量百分比。

如果包含选定存储对象的池或卷组中不存在可用容量、并且存储阵列具有未分配的容量、则可以添加容 量。您可以创建新的池或卷组、然后使用该池或卷组上的新可用容量重试此操作。

b. 单击 \* 增加 \* 。

5. 确认要执行此操作、然后单击\*回滚\*。

#### 结果

System Manager将执行以下操作:

- 还原包含保存在选定快照映像上的内容的卷。
- 使回滚卷可立即供主机访问。您无需等待回滚操作完成。

完成后

选择菜单:主页(查看正在执行的操作)以查看回滚操作的进度。

如果回滚操作不成功、此操作将暂停。您可以恢复已暂停的操作、如果仍不成功、请按照Recovery Guru操作步 骤 更正问题或联系技术支持。

# <span id="page-3-0"></span>为快照一致性组成员卷启动快照映像回滚

您可以执行回滚操作、以更改快照一致性组成员卷的内容、使其与保存在快照映像中的内 容匹配。回滚操作不会更改与快照一致性组关联的快照映像的内容。

开始之前

- 预留的容量足以启动回滚操作。
- 选定快照映像为最佳映像、选定卷为最佳卷。
- 选定卷尚未执行回滚操作。

#### 关于此任务

通过回滚开始序列、您可以在快照一致性组的快照映像上开始回滚、同时提供添加存储容量的选项。不能同时为 快照一致性组启动多个回滚操作。

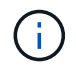

主机可以立即访问新的回滚卷、但在回滚开始后、现有成员卷不再允许主机读写访问。您可以在 开始回滚之前创建成员卷的快照映像、以保留回滚前的基本卷以供恢复使用。

开始回滚快照一致性组的快照映像的过程包括多步操作步骤 :

- [第1步:选择成员]
- [第2步:查看容量]
- [第3步:编辑优先级]

# 第**1**步:选择成员

## 您必须选择要回滚的成员卷。

### 步骤

- 1. 选择菜单:Storage[Snapshots]。
- 2. 选择\* Snapshot映像\*选项卡。
- 3. 选择快照一致性组快照映像、然后选择菜单:Rollback[启动]。

此时将显示\*开始回滚\*对话框。

- 4. 选择一个或多个成员卷。
- 5. 单击\*下一步\*、然后执行以下操作之一:
	- 如果任何选定成员卷与多个存储快照映像的预留容量对象关联、则会显示查看容量对话框。转至 [第2步 :查看容量]。
	- 如果选定成员卷均未与多个存储快照映像的预留容量对象关联、则会显示编辑优先级对话框。转至 [第3 步:编辑优先级]。

# 第**2**步:查看容量

如果您选择了与多个预留容量对象关联的成员卷、例如快照组和预留容量卷、则可以查看 并增加回滚卷的预留容量。

步骤

1. 在预留容量极低(或为零)的任何成员卷旁边、单击\*编辑\*列中的\*增加容量\*链接。

此时将显示\*增加预留容量\*对话框。

2. 使用spinner框调整容量百分比、然后单击\*增加\*。

如果包含选定存储对象的池或卷组中不存在可用容量、并且存储阵列具有未分配的容量、则可以添加容量。 您可以创建新的池或卷组、然后使用该池或卷组上的新可用容量重试此操作。

3. 单击\*下一步\*、然后转到 [第3步: 编辑优先级]。

此时将显示编辑优先级对话框。

# 第**3**步:编辑优先级

您可以根据需要编辑回滚操作的优先级。

关于此任务

回滚优先级决定了在牺牲系统性能的情况下专用于回滚操作的系统资源数量。

步骤

1. 使用滑块根据需要调整回滚优先级。

2. 确认要执行此操作、然后单击\*完成\*。

结果

System Manager将执行以下操作:

- 还原包含保存在选定快照映像上的内容的快照一致性组成员卷。
- 使回滚卷可立即供主机访问。您无需等待回滚操作完成。

### 完成后

选择菜单:主页(查看正在执行的操作)以查看回滚操作的进度。

如果回滚操作不成功、此操作将暂停。您可以恢复已暂停的操作、如果仍不成功、请按照Recovery Guru操作步 骤 更正问题或联系技术支持。

# <span id="page-5-0"></span>恢复快照映像回滚

如果在快照映像回滚操作期间发生错误、则此操作会自动暂停。您可以恢复处于暂停状态 的回滚操作。

步骤

- 1. 选择菜单:Storage[Snapshots]。
- 2. 单击\* Snapshot映像\*选项卡。
- 3. 突出显示已暂停的回滚、然后选择菜单:Rollback[恢复]。

操作将恢复。

### 结果

System Manager将执行以下操作:

- 如果回滚操作成功恢复、您可以在\*正在执行的操作\*窗口中查看回滚操作的进度。
- 如果回滚操作不成功、则此操作将再次暂停。您可以按照Recovery Guru操作步骤 更正问题、也可以联系技 术支持。

# <span id="page-5-1"></span>取消快照映像回滚

您可以取消正在进行的活动回滚(主动复制数据)、正在等待资源启动的待定队列中的待定 回滚或由于错误而暂停的回滚。

### 关于此任务

取消正在进行的回滚操作后、基础卷将恢复为不可用状态并显示为失败。因此、请考虑仅在存在用于还原基础卷 内容的恢复选项时取消回滚操作。

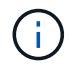

如果快照映像所在的快照组具有一个或多个已自动清除的快照映像、则用于回滚操作的快照映像 可能无法用于将来的回滚。

#### 步骤

- 1. 选择\*菜单:存储[快照]\*。
- 2. 单击\* Snapshot映像\*选项卡。
- 3. 选择活动回滚或暂停回滚、然后选择\*菜单:回滚[取消]\*。

此时将显示确认取消回滚对话框。

4. 单击\*是\*进行确认。

### 结果

System Manager将停止回滚操作。基础卷可用、但其数据可能不一致或不完整。

完成后

取消回滚操作后、必须执行以下操作之一:

- 重新初始化基础卷的内容。
- 执行新的回滚操作、以使用取消回滚操作中使用的相同快照映像或使用不同的快照映像来还原基础卷、以执 行新的回滚操作。

# <span id="page-6-0"></span>删除快照映像

您可以删除快照映像、以便从快照组或快照一致性组中清理最旧的快照映像。

关于此任务

您可以删除单个快照映像、也可以从创建时间戳相同的快照一致性组中删除快照映像。您还可以从快照组中删除 快照映像。

如果快照映像不是关联基础卷或快照一致性组中最旧的快照映像、则无法删除该快照映像。

步骤

- 1. 选择菜单:Storage[Snapshots]。
- 2. 单击\* Snapshot映像\*选项卡。
- 3. 选择要删除的快照映像、然后确认要执行此操作。

如果选择了快照一致性组的快照映像、请选择要删除的每个成员卷、然后确认要执行此操作。

4. 单击 \* 删除 \* 。

### 结果

System Manager将执行以下操作:

- 从存储阵列中删除快照映像。
- 释放预留容量、以便在快照组或快照一致性组中重复使用。
- 禁用已删除快照映像的所有关联快照卷。
- 从快照一致性组删除中、将与已删除的快照映像关联的任何成员卷移至已停止状态。

#### 版权信息

版权所有 © 2024 NetApp, Inc.。保留所有权利。中国印刷。未经版权所有者事先书面许可,本文档中受版权保 护的任何部分不得以任何形式或通过任何手段(图片、电子或机械方式,包括影印、录音、录像或存储在电子检 索系统中)进行复制。

从受版权保护的 NetApp 资料派生的软件受以下许可和免责声明的约束:

本软件由 NetApp 按"原样"提供,不含任何明示或暗示担保,包括但不限于适销性以及针对特定用途的适用性的 隐含担保,特此声明不承担任何责任。在任何情况下,对于因使用本软件而以任何方式造成的任何直接性、间接 性、偶然性、特殊性、惩罚性或后果性损失(包括但不限于购买替代商品或服务;使用、数据或利润方面的损失 ;或者业务中断),无论原因如何以及基于何种责任理论,无论出于合同、严格责任或侵权行为(包括疏忽或其 他行为),NetApp 均不承担责任,即使已被告知存在上述损失的可能性。

NetApp 保留在不另行通知的情况下随时对本文档所述的任何产品进行更改的权利。除非 NetApp 以书面形式明 确同意,否则 NetApp 不承担因使用本文档所述产品而产生的任何责任或义务。使用或购买本产品不表示获得 NetApp 的任何专利权、商标权或任何其他知识产权许可。

本手册中描述的产品可能受一项或多项美国专利、外国专利或正在申请的专利的保护。

有限权利说明:政府使用、复制或公开本文档受 DFARS 252.227-7013(2014 年 2 月)和 FAR 52.227-19 (2007 年 12 月)中"技术数据权利 — 非商用"条款第 (b)(3) 条规定的限制条件的约束。

本文档中所含数据与商业产品和/或商业服务(定义见 FAR 2.101)相关,属于 NetApp, Inc. 的专有信息。根据 本协议提供的所有 NetApp 技术数据和计算机软件具有商业性质,并完全由私人出资开发。 美国政府对这些数 据的使用权具有非排他性、全球性、受限且不可撤销的许可,该许可既不可转让,也不可再许可,但仅限在与交 付数据所依据的美国政府合同有关且受合同支持的情况下使用。除本文档规定的情形外,未经 NetApp, Inc. 事先 书面批准,不得使用、披露、复制、修改、操作或显示这些数据。美国政府对国防部的授权仅限于 DFARS 的第 252.227-7015(b)(2014 年 2 月)条款中明确的权利。

商标信息

NetApp、NetApp 标识和 <http://www.netapp.com/TM> 上所列的商标是 NetApp, Inc. 的商标。其他公司和产品名 称可能是其各自所有者的商标。